# <span id="page-0-0"></span>R&S®SMB100B Release Notes Firmware Version 4.70.128.48

© 2020 Rohde & Schwarz GmbH & Co. KG Muehldorfstr. 15, 81671 Munich, Germany Phone: +49 89 41 29 - 0 Fax: +49 89 41 29 12 - 164 E-mail:<mailto:info@rohde-schwarz.com> Internet[: http://www.rohde-schwarz.com](http://www.rohde-schwarz.com/)

Subject to change R&S<sup>®</sup> is a registered trademark of Rohde & Schwarz GmbH & Co. KG. Trade names are trademarks of the owners.

1422.7950.02 | Version 05 | R&S®SMB100B

The software makes use of several valuable open source software packages. For information, see the "Open Source Acknowledgment" provided with the product.

The following abbreviations are used throughout this document: R&S®SMB100B is abbreviated as R&S SMB100B

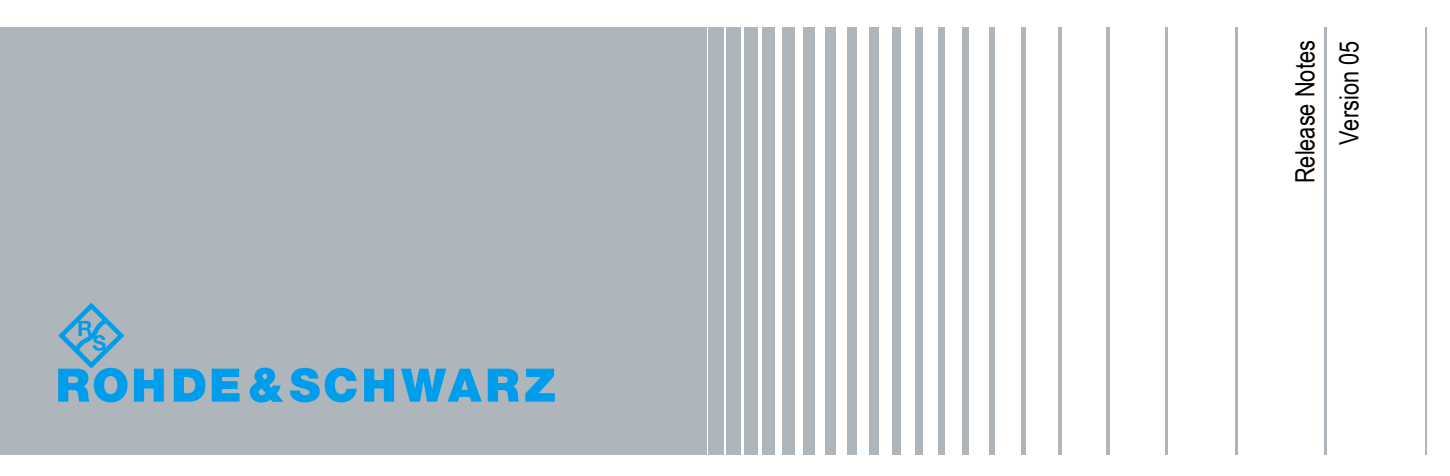

## **Contents**

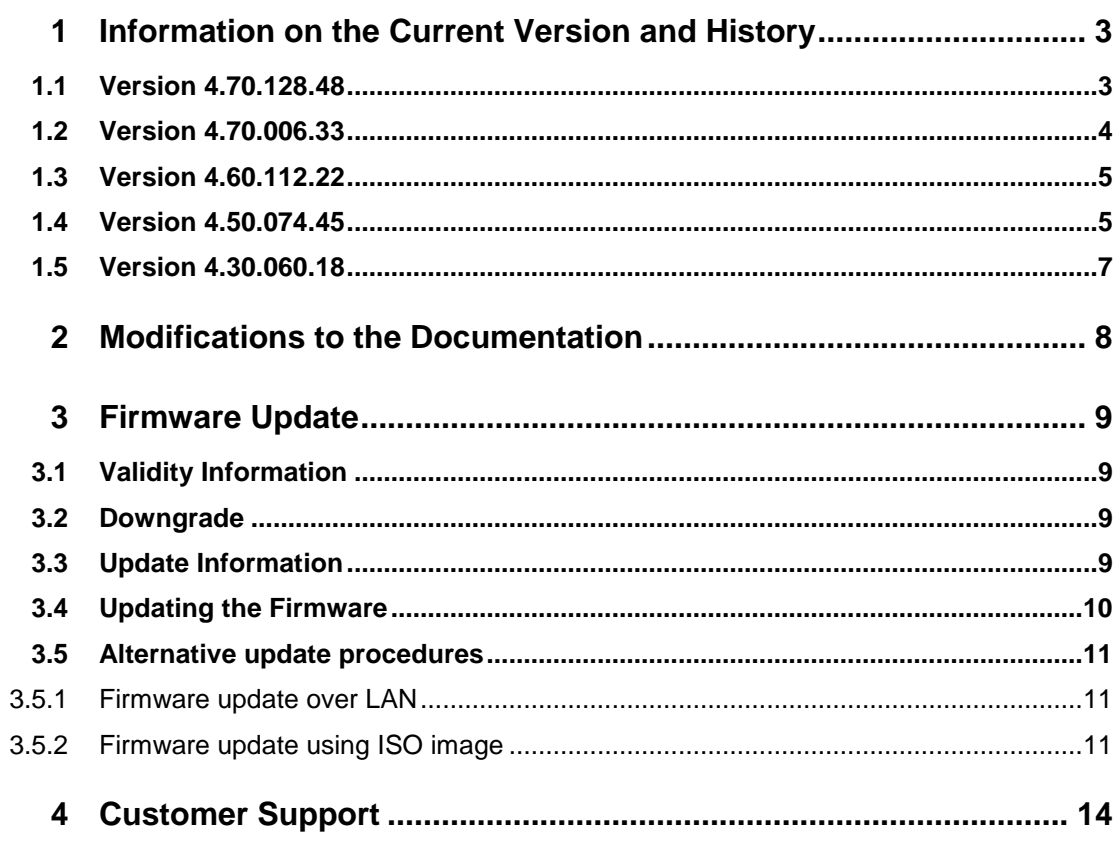

## <span id="page-2-0"></span>1 Information on the Current Version and **History**

## **NOTICE**

To ensure the R&S SMB100B remains highly secure when being updated, only signed updates will be released.

This will make it possible to detect all future unsigned or manipulated updates.

The instrument's behavior can also configured via

"Setup->Security->Security->General->Secure Update Policy".

These settings are password protected.

For more information, see the R&S SMB100B User Manual.

### <span id="page-2-1"></span>**1.1 Version 4.70.128.48**

**New Options** None

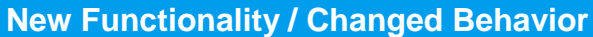

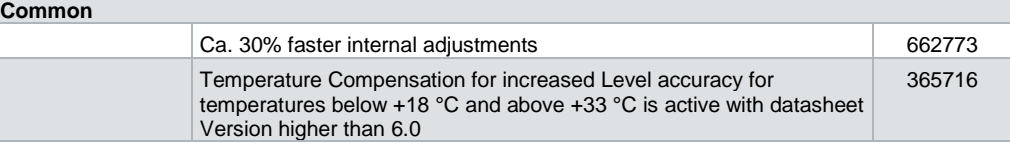

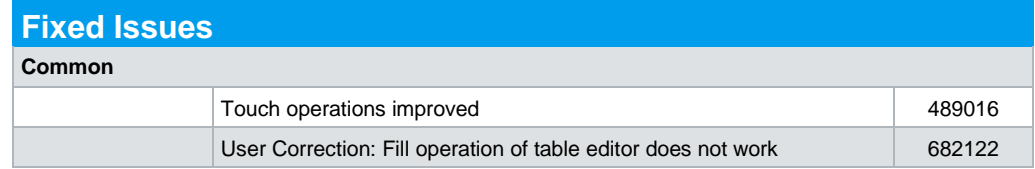

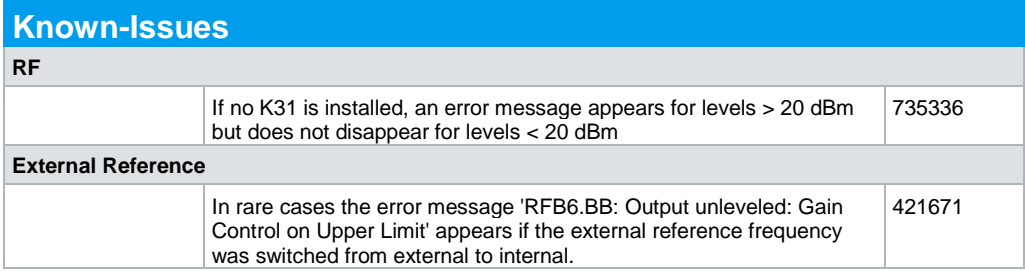

## <span id="page-3-0"></span>**1.2 Version 4.70.006.33**

#### **Released: February 2020**

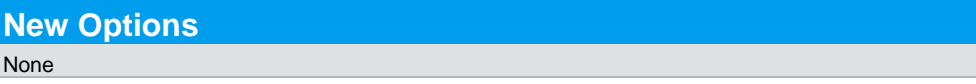

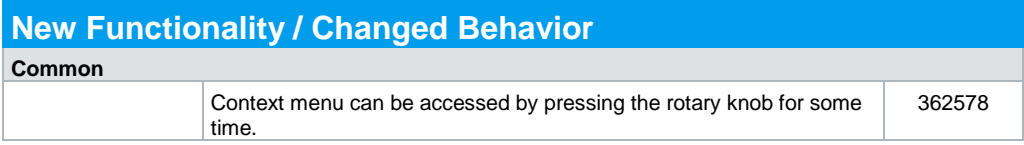

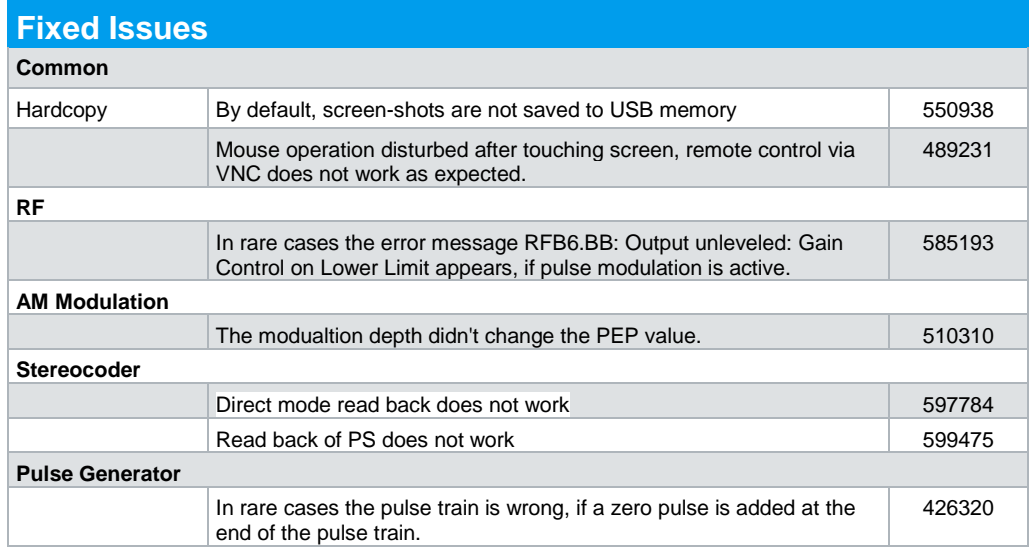

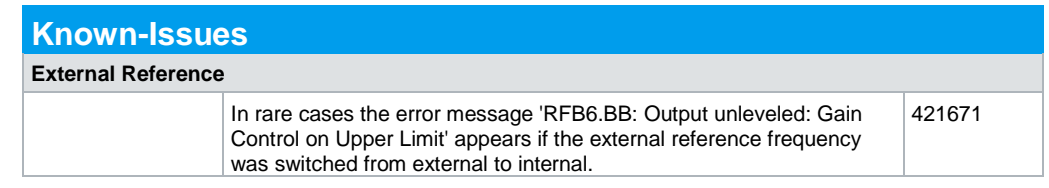

## <span id="page-4-0"></span>**1.3 Version 4.60.112.22**

#### **Released: May 2019**

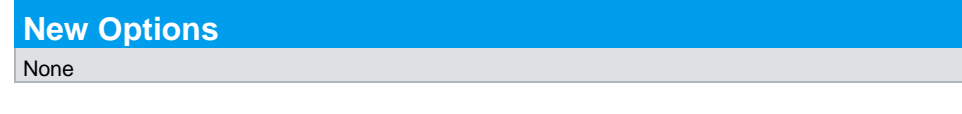

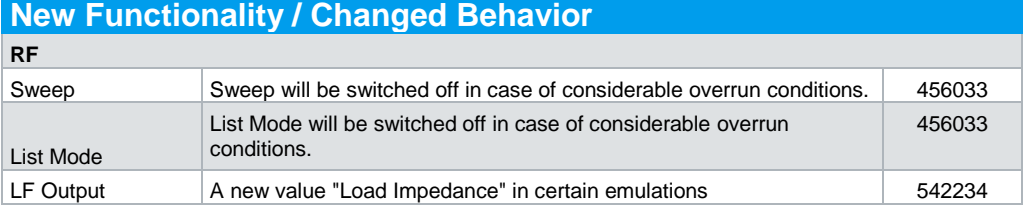

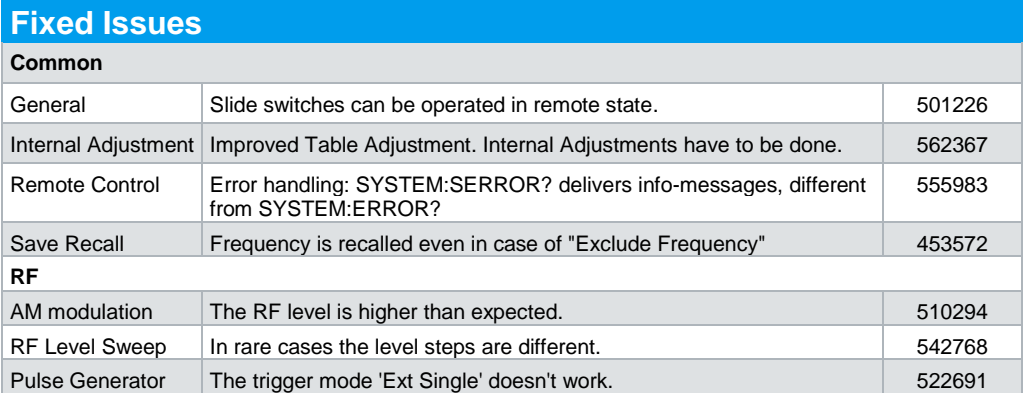

## <span id="page-4-1"></span>**1.4 Version 4.50.074.45**

#### **Released: Dezember 2018**

**New Options None** 

## **New Functionality / Changed Behavior**

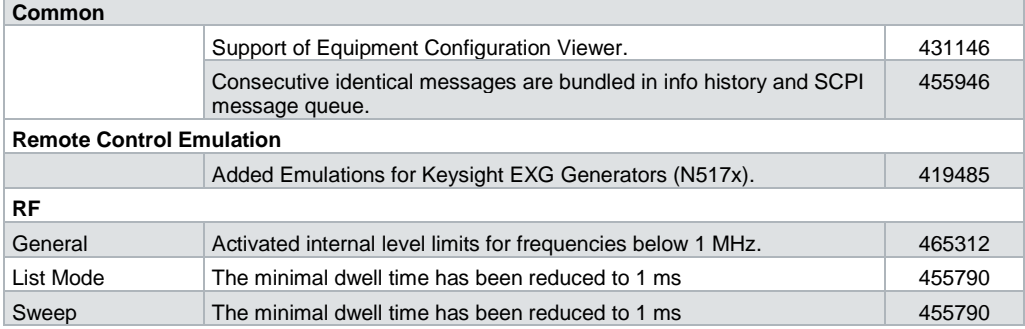

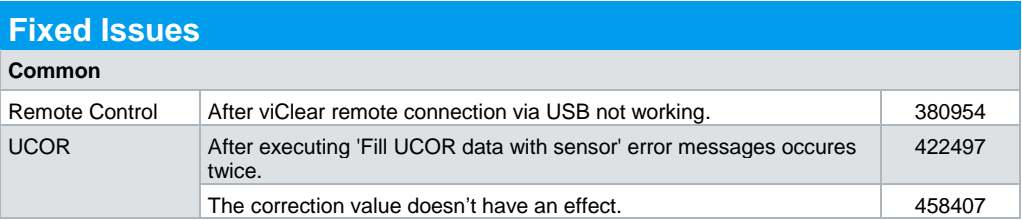

## **Known-Issues**

In rare cases the error message "RFB6.BB: Output unleveled: Gain Control on Upper Limit" appears in the history.

## <span id="page-6-0"></span>**1.5 Version 4.30.060.18**

#### **Released: June 2018**

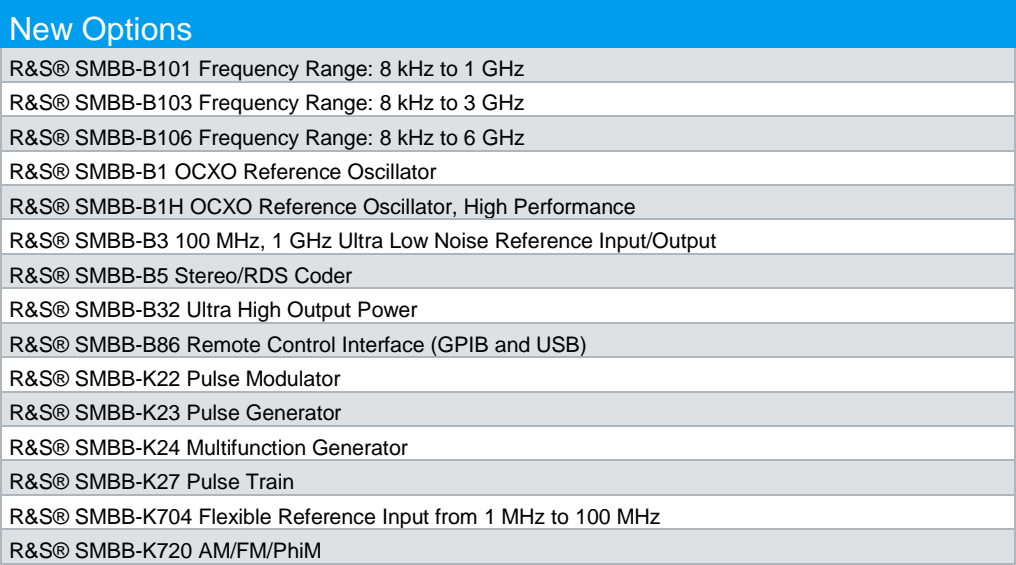

## New Functionality / Changed Behavior

Initial firmware version for R&S® SMB100B

#### **Known-Issues**

In rare cases the error message "RFB6.BB: Output unleveled: Gain Control on Upper Limit" appears in the history.

## <span id="page-7-0"></span>2 Modifications to the Documentation

The current documentation is up-to-date.

## <span id="page-8-0"></span>3 Firmware Update

### <span id="page-8-1"></span>**3.1 Validity Information**

<span id="page-8-2"></span>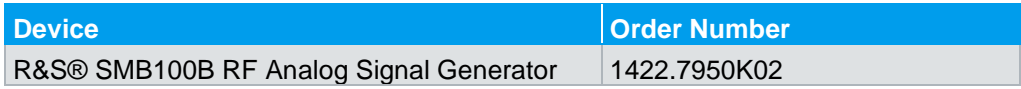

### **3.2 Downgrade**

Generally it is not recommended to use an earlier version than the latest version available. In some cases the older versions do not support the hardware used in your instrument. Before installing this firmware, check if this could happen:

Start System Config->Setup->Instrument Assembly->Versions / Options In the tab "Firmware", you find the

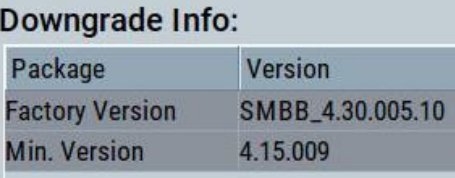

- If the version to be installed is greater or equal than the "Min. Version", the hardware will be supported after downgrading. (However, this cannot be guaranteed for all software options)
- ► If the version to be installed is lesser than the "Min.Version", not all of the modules will be supported. **You instrument will not work after downgrading!**
- ► Downgrading may fail using standard rsu-Files (eg. due to changes in the instrument configuration file). In this case, press PRESET-Button during power-on or install ISO image available from service department.

## <span id="page-8-3"></span>**3.3 Update Information**

The update procedure requires that the instrument is operational. There is no need to uninstall the current firmware. Instrument settings are preserved during the update, including user data and network settings.

## **NOTICE**

To perform this procedure, USB Storage must be enabled in security settings. Press the **SETUP** key, select **Security** and check **USB Storage** setting.

## <span id="page-9-0"></span>**3.4 Updating the Firmware**

#### **Required equipment**

#### **Software:**

Firmware update file **SMBB\_<version-number>.rsu**

#### **Hardware:**

 USB memory stick with enough free space to save the update file (about 420 MByte).

The memory stick does not need to be bootable and previous data on the stick is not affected. Several update files may reside on the stick in parallel. During update procedure the stick is not modified by the instrument.

#### **Prepare Memory Stick**

- Download update file to a PC
- Connect USB stick to PC and copy the update file **to the root directory**
- Wait until copy procedure has finished and remove USB stick

#### **Install new firmware on R&S®SMB100B:**

- Connect USB stick to instrument
- Switch on instrument, if instrument is powered off
- Wait a few seconds until "Process Software Update?" message box appears. Confirm by touching the YES Button or pressing the rotary knob.
- Select firmware version using the arrow keys and press knob to start update
- Wait until "Software update successful" message box appears. This may take several minutes
- Remove USB stick and touch the Reboot button
- The instrument now reboots.

#### **Execute internal adjustments (only if indicated)**

Internal adjustments can be initiated manually (e.g. after warming up) by performing the followings steps:

- Press **PRESET** on the instrument front panel.
- **Press**  $\left\lceil \frac{\text{server}}{\text{select}} \right\rceil$  select "Internal Adjustments..." and execute "Adjust All". This procedure updates all internal instrument adjustments and will take several minutes.

Adjustments requiring external measurement equipment are not affected by the firmware update and need not to be performed.

### <span id="page-10-0"></span>**3.5 Alternative update procedures**

<span id="page-10-1"></span>The USB firmware update is recommended for most situations. However, alternative methods for updating the firmware are available:

#### **3.5.1 Firmware update over LAN**

Instrument settings are preserved during the update, including user data and network settings.

- Get access to the file system of the instrument using ftp (other methods like samba share is also supported, see application note 1GP72 for details). Enter ftp://<ip address or host name>in the file manager
- Copy **SMBB\_<version-number>.rsu** to directory update
- The update procedure starts immediately
- Execute internal adjustments, if indicated

#### <span id="page-10-2"></span>**3.5.2 Firmware update using ISO image**

### **NOTICE**

#### **Potential loss of data!**

User data and user specific instrument settings will be lost during this procedure. Instrument serial number, software license keys and all adjustments requiring external measuring equipment are not affected.

#### **Required equipment**

#### **Software:**

 ISO image for firmware update **SMBB\_<version-number>.iso Please contact the service department to get this file!**

#### **Hardware:**

- **External** USB CD or DVD ROM burner with USB cable.
- 1 CD Recordable.
- PC with burn program that can burn ISO images onto CD.

Or

- 1 USB-Stick formatted with FAT32 file system
- PC with a program for creating a bootable USB-Stick e. g. UNetbootin.

#### **About ISO image**

This is a standardized file format for creating CD images. A CD image is a single file encapsulating the whole data of a CD including directories and files. Unpacking the image to a CD restores the original data. Almost any CD burning program is able to write CDs based on ISO images.

#### **Update procedure with external CD-ROM burner**

#### **Burn ISO image onto CD**

On most computers, burning an ISO image can be initiated by simply double clicking the ISO image file. If this is not the case, the manual procedure is similar to the following instructions. Nero Burning ROM (StartSmart) is used in this example.

- Connect the external USB CD/DVD drive to the PC
- Insert CD recordable
- Start Nero StartSmart
- Select medium "CD"
- Select "Create Data CD"
- From the **Files menu**, open file **SMBB\_<version-number>.iso**
- Click "Burn"
- When finished, close Nero and disconnect external USB CD/DVD drive

#### **Install new firmware on R&S®SMB100B**

- Instrument must be switched off
- Connect the external USB CD/DVD drive to the R&S®SMB100B
- Switch on Instrument
- The instrument boots from external drive
- Follow the instructions on screen
- Disconnect the external USB device
- Reboot instrument
- Execute internal adjustments, if indicated

#### **Update procedure with bootable USB stick**

UNetbootin is used for this example

- Format an USB stick with FAT32
- Download the unetbootin Windows application from the web <https://unetbootin.github.io/>
- Start the UNetbootin application
- Select the **SMBB\_<version-number>.iso** and your USB stick
- Press OK. The bootable stick is prepared now
- Insert the prepared stick to the USB port on the rear side of the SMBVB
- Power on the SMBVB

Select 'installer' in the UNetbootin menu

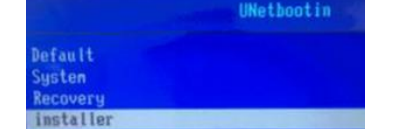

- The ISO is now copied to the SMBV100B
- Start the installation

## NOTICE

If the CD refuses to boot please ensure that you have burned the ISO-image as an "image" and not as a single file. Check the CD regarding presence of several files.

## <span id="page-13-0"></span>4 Customer Support

#### **Technical support – where and when you need it**

For quick, expert help with any Rohde & Schwarz equipment, contact one of our Customer Support Centers. A team of highly qualified engineers provides telephone support and will work with you to find a solution to your query on any aspect of the operation, programming or applications of Rohde & Schwarz equipment.

#### **Up-to-date information and upgrades**

To keep your instrument up-to-date and to be informed about new application notes related to your instrument, please send an e-mail to the Customer Support Center stating your instrument and your wish. We will take care that you will get the right information.

**Europe, Africa, Middle East** Phone +49 89 4129 12345 [customersupport@rohde-schwarz.com](mailto:customersupport@rohde-schwarz.com)

**North America** Phone 1-888-TEST-RSA (1-888-837-8772) [customer.support@rsa.rohde-schwarz.com](mailto:customer.support@rsa.rohde-schwarz.com)

**Latin America** Phone +1-410-910-7988 [customersupport.la@rohde-schwarz.com](mailto:customersupport.la@rohde-schwarz.com)

**Asia/Pacific** Phone +65 65 13 04 88 [customersupport.asia@rohde-schwarz.com](mailto:customersupport.asia@rohde-schwarz.com)

#### **China**

Phone +86-800-810-8828 / +86-400-650-5896 [customersupport.china@rohde-schwarz.com](mailto:customersupport.china@rohde-schwarz.com)